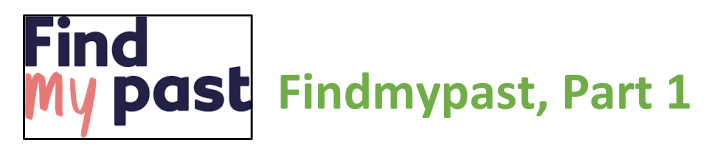

## **This handout goes with Vivien Sinclair Brown's presentation of Findmypast, Part 1. This exploration of Findmypast will be covered in two parts. Part 1 is an overview of the program and Part 2 covers the search features.**

Findmypast is a UK-based online genealogy service. The website hosts billions of searchable records of censuses, directory and historical records, church, and newspaper information available from across the English-speaking world. The focus for Findmypast is on the former British empire and the UK, however, it does have a robust collection of U.S. marriages—numbering about 250 million entries. It is a resource comparable to Ancestry and MyHeritage and is a partner site to FamilySearch. Those with an LDS

Latter-Day Saints Ac

FamilySearch account also have access to a free Findmypast subscription.

Find<br>past

Upgrade

NEW Tree Search

To access your free LDS Findmypast account, you will need to sign in to FamilySearch. On most pages of FamilySearch, at the bottom you will see a link that says *Solutions Gallery*. Click on that link and scroll down until you see a heading that says *Latter-day Saints Access*. Look for Findmypast. Click on it and

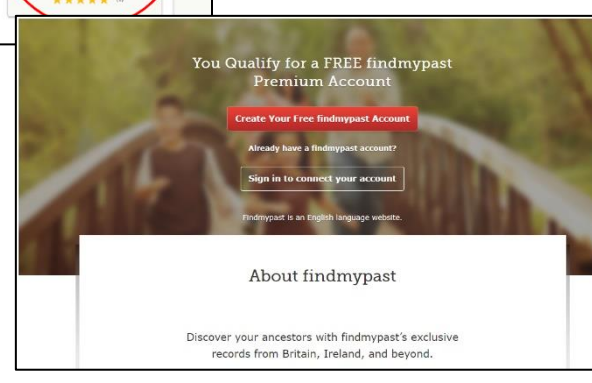

When you have completed the application process you will be brought to the Findmypast landing page. This landing page has links to various features, many of which are different ways to access the features on the website.

We will start by looking at the five tabs at the top of the page.

My records

mport a tree

Help & more

1921 Census

Create a tree

Family tree

**A** View all trees

Search \*

then on *Get Started*. Select *Create Your Free* Findmypast *Account* and on the next page click on *Accept*.

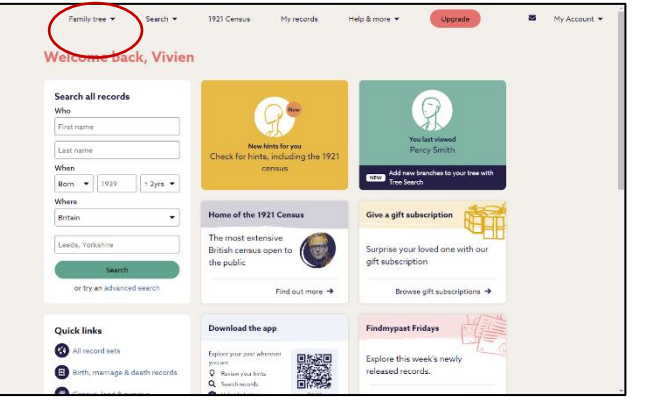

The menu under *Family tree* has four tabs: *View all trees*, *Create a tree*, *Import a tree*, and *Tree Search*. Select *View all trees* to view your previously created tree. To the right is a sample. Notice the round icons with numbers. Those icons indicate the number of hints Findmypast has found for that person. You can compare the hints and add them if you feel they are correct. The pedigree shown here is

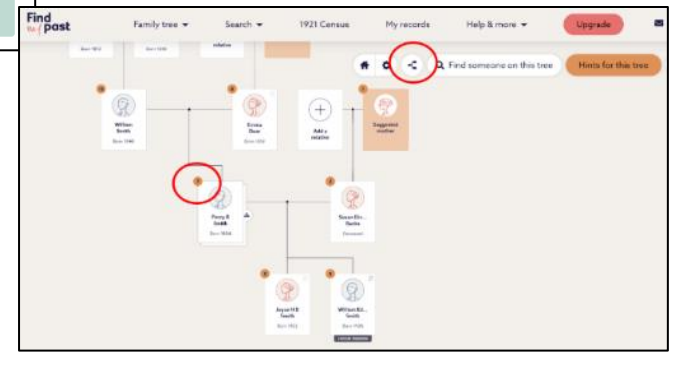

the default view. You can select the pedigree icon if you prefer the landscape pedigree view.

*Create a tree* is where you can manually input your family to

Findmypast. The manual entry interface may not be very user friendly, so you may want to use *Import a tree* to upload a GEDCOM of your tree from another program.

*Tree Search* is a feature that has been recently added. It searches the trees of other users for a specific person. Using this tree search feature, you can search for your ancestor in trees others have submitted to Findmypast. The search to the right is for Thomas Ogden. Notice he is found in 45 other user trees.

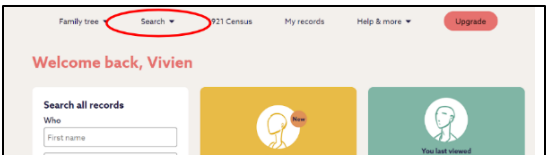

Going back to the tabs at the top of the landing page, the next tab is *Search*. This tab is probably the one you will use the most and will be covered in Findmypast, Part 2.

The next tab is for the *1921 Census*, the most recent census available for England and Wales Findmypast has exclusive rights to the 1921 census, and the next available census for England and Wales will not be until 1951. (The 1931 census was destroyed in a fire and the 1941 census was not taken because of World War II.)

The 1921 census is not free but be aware that the 1939 National Register is a good substitute and is available for free on Findmypast with your LDS access. For the 1921 census, you can pay per view for the census entry with your LDS account. The cost is \$3.50 for a transcription and \$4.90 for the image of the census page. Only those with a paid premium subscription to Findmypast can access the 1921 Census without a fee. The image of the 1921 census includes a lot of useful information and it is written in your ancestor's handwriting.

The *My Records* tab takes you to a list of all the records you have accessed. This can be useful if you need to revisit a record you found in the past. By selecting certain records in the *Record Summary*, you can *Delete records* you no longer want to save. Here are other features you can use in *My Records*:

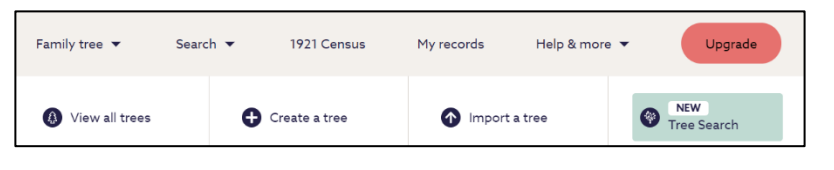

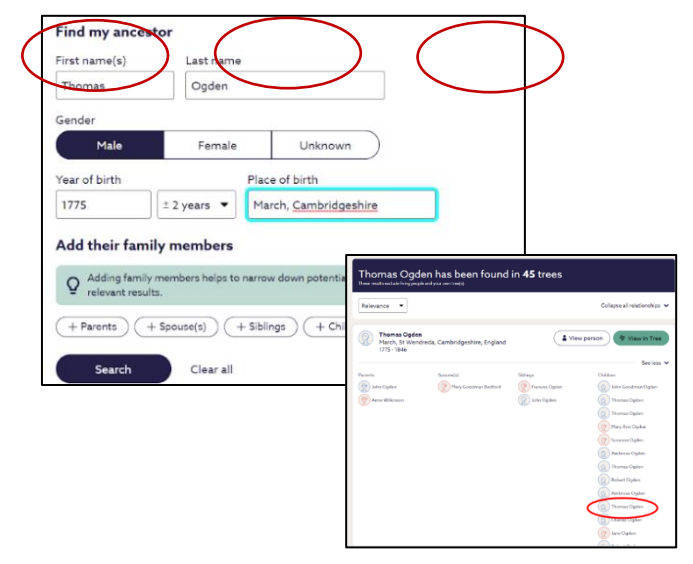

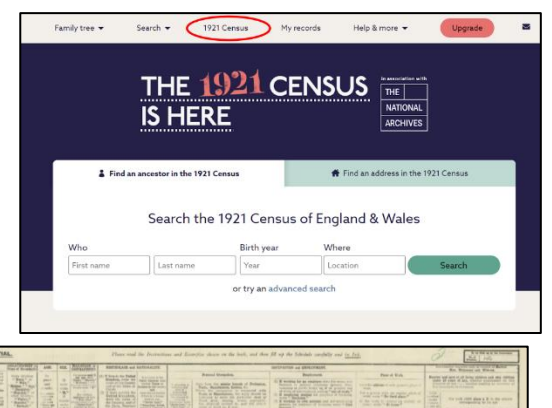

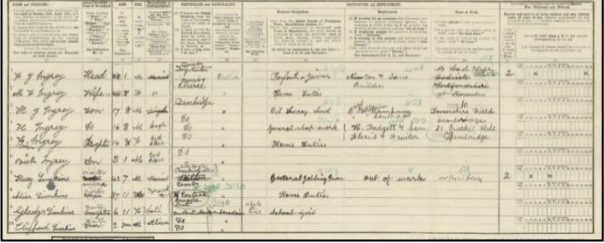

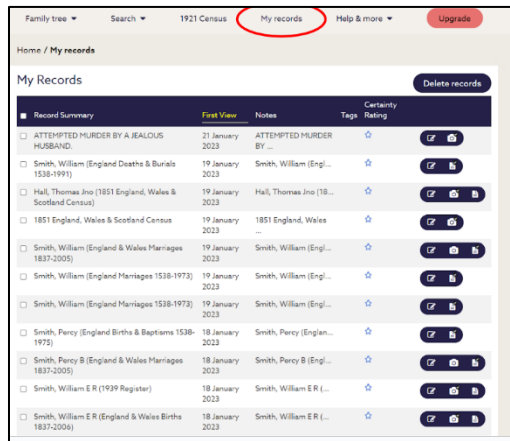

- The *First View* column toggles back and forth between the very first and last record you accessed.
- By clicking on a specific record, you can write a note for the source, give it a tag and a certainty rating. A green star means a definite match, a red star not a match and a yellow star a potential match.
- Notes and tags you designate will appear in the appropriate column.

The *Help & more* tab has several sections. Most of these are informational articles, although there are a few videos. These options are:

- *Getting Started*
- *Build Your Tree*
- *DNA*
- *What's New*
- *Help Hub*
- *Discoveries*
- *History Hub*
- *The Findmypast Community*

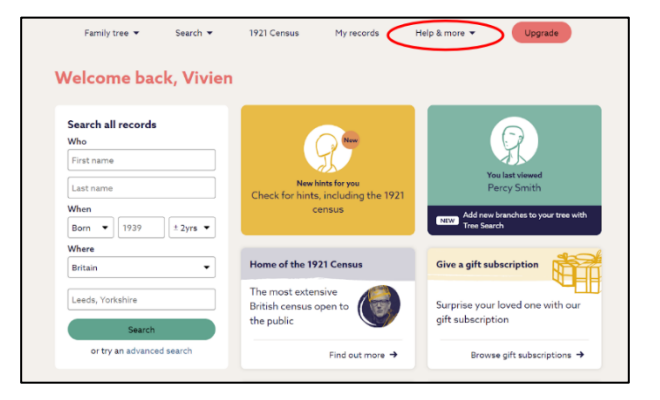

**For more detailed information, watch the Findmypast Part 1 video presentation. Be sure to check out the Findmypast, Part 2 training and handout. It will cover the Findmypast search features.**

Video Presentation—Vivien Sinclair Brown Handout—Cheryl Fugal May 2023